# 食品衛生申請等システムの利用方法

#### Step 0 食品衛生申請等システムヘアクセス

:

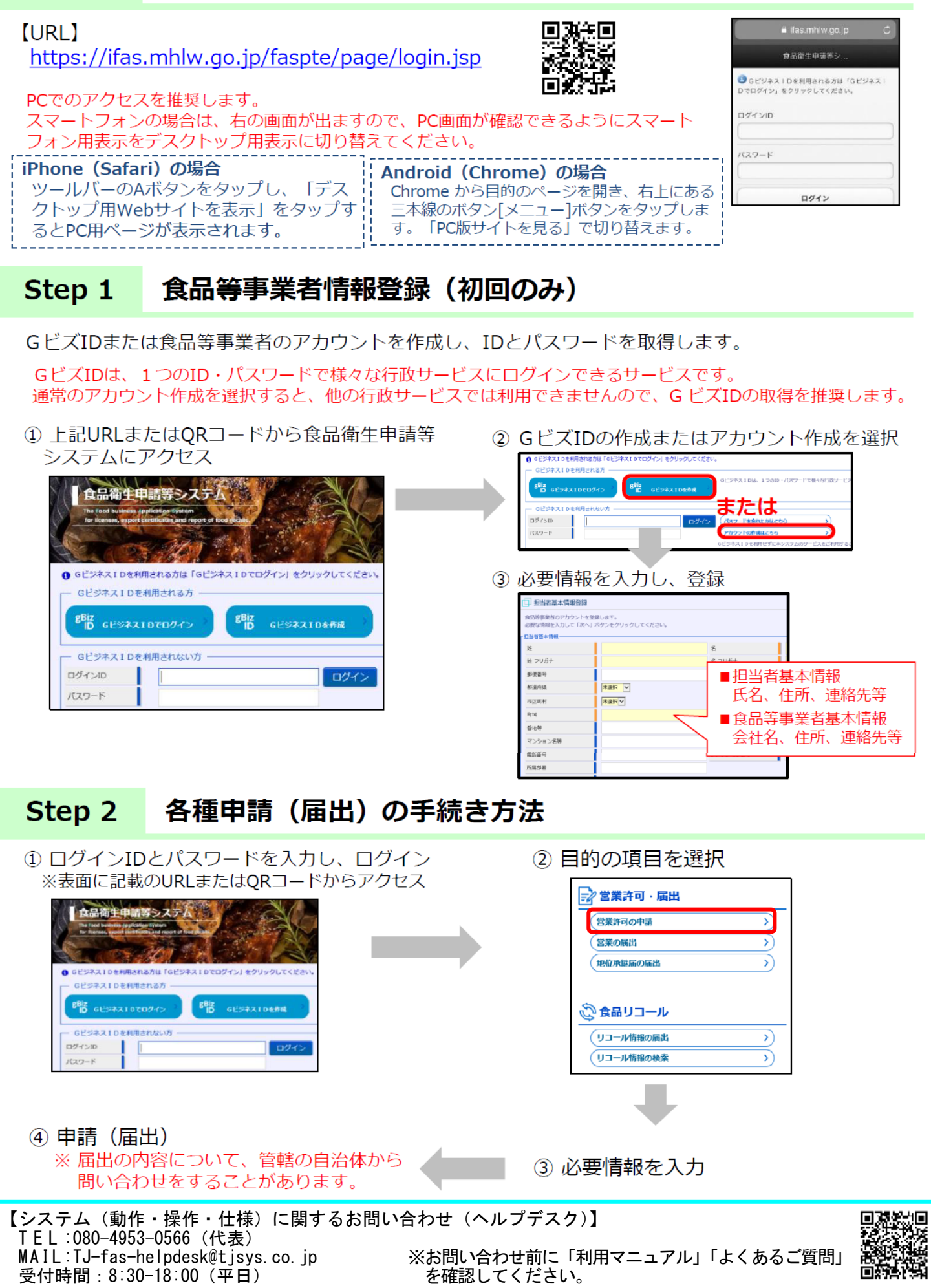

## 食品衛生申請等システムでの申請方法

#### ①目的の項目を選択

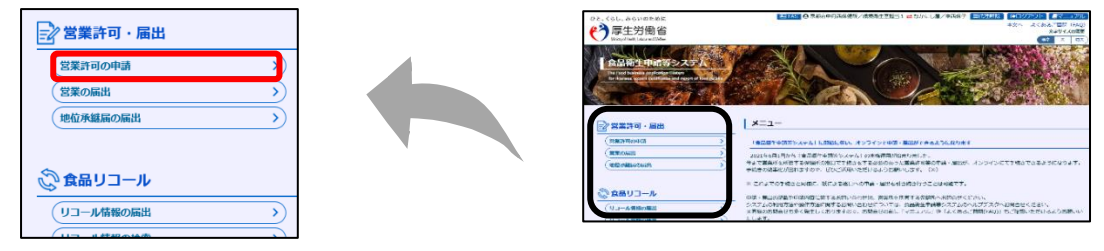

#### ②新規申請ボタンを押す

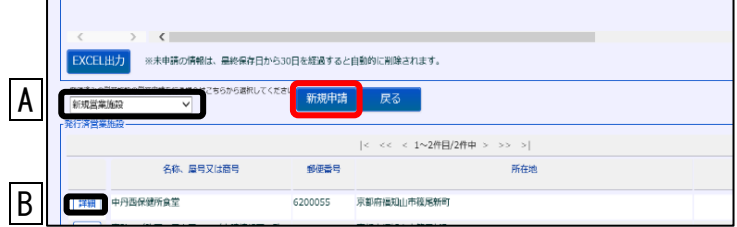

- ※R3.6.1 以降に営業届出済みの施設 → A のプルダウンメニューより該当施設を選
	- 択し、新規申請してください。
- ※R3.6.1 以降に取得した許可を持つ施設 → B の「詳細」から手続きを進めてください。

#### ③必要情報を入力

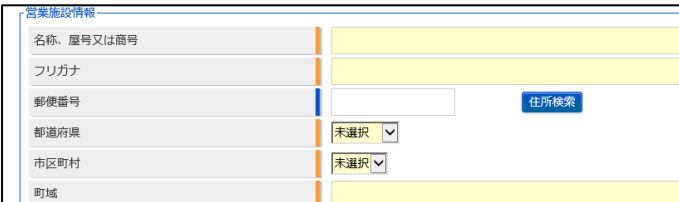

※食品衛生責任者の資格について 食品衛生責任者養成講習会修了者については 「10知事等が行う(略)」を選択してください。

### ④ファイル登録から必要書類を添付

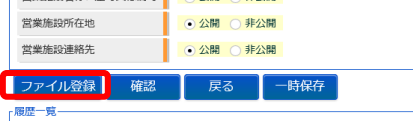

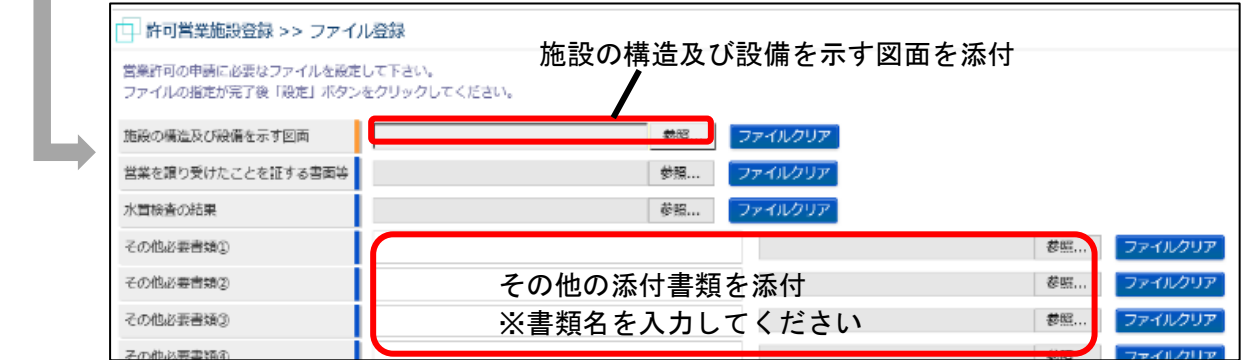

#### ⑤確認から登録を行い、申請を完了する

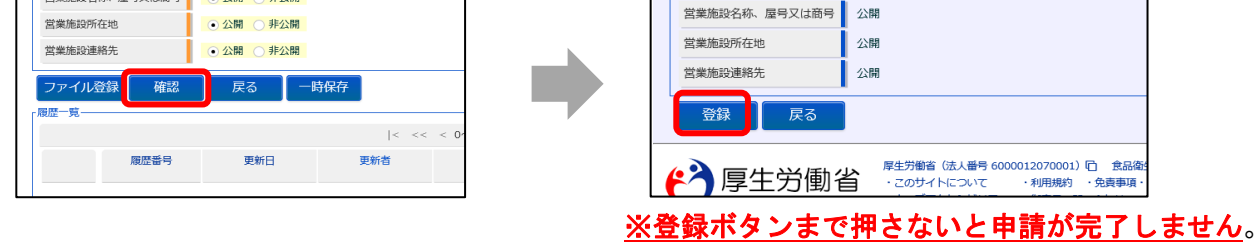